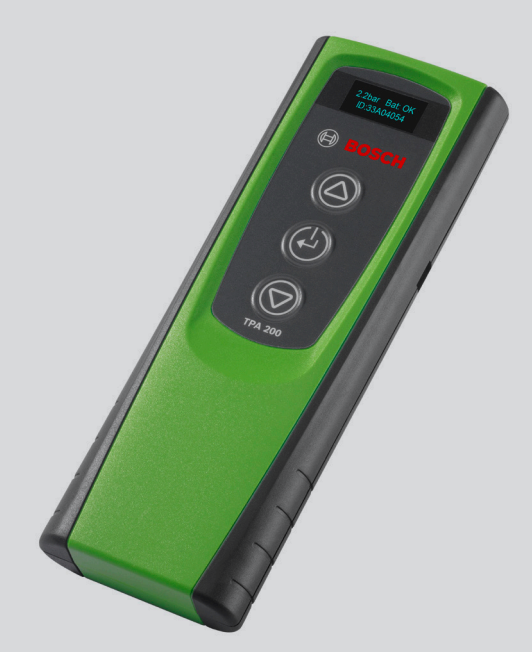

# TPA 200

- **de** Originalbetriebsanleitung **Diagnosegerät für Reifendrucksensoren**
- **es** Manual original **Aparato de diagnóstico para sensores de la presión de los neumáticos**
- **nl** Originele instructies **Diagnoseapparaat voor bandenspanningssensoren**
- **da** Original brugsanvisning **Diagnoseapparat til dæktryksensorer**
- **cs** Původní návod k používání **Diagnostický přístroj pro snímače tlaku v pneumatikách**
- **en** Original instructions **Diagnostic device for tire pressure sensors**
- **it** Istruzioni originali **Dispositivo diagnostico per i sensori di pressione dei pneumatici**
- **pt** Manual original **Aparelho de diagnose para sensores da pressão dos pneus**
- **no**Original bruksanvisning **Diagnoseapparat for dekktrykksensorer**
- **tr** Orijinal işletme talimatı **Lastik basınç sensörleri için teşhis cihazı**

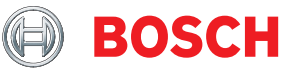

- **fr** Notice originale **Appareil de diagnostic pour capteurs de pression de pneus**
- **sv** Bruksanvisning i original **Diagnosinstrument för däcktrycksgivare**
- **fi** Alkuperäiset ohjeet **Rengaspaineanturien diagnoosilaite**
- **pl** Oryginalna instrukcja **Tester diagnostyczny do czujników ciśnienia w oponach**

# Spis treści po polsku

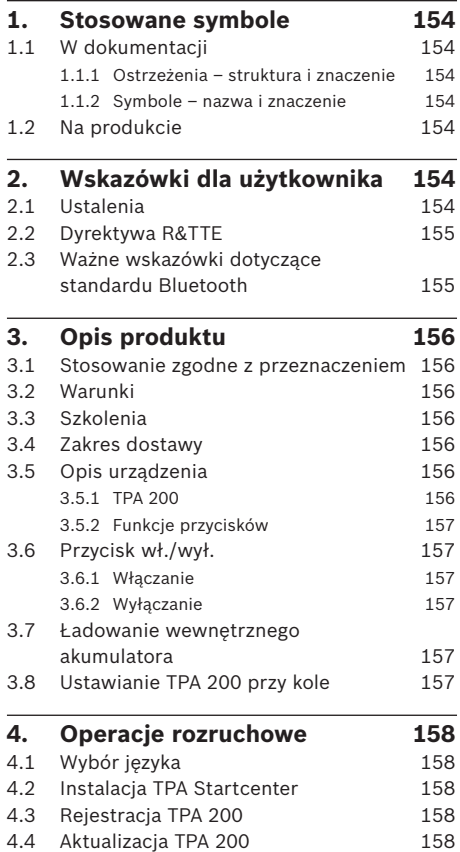

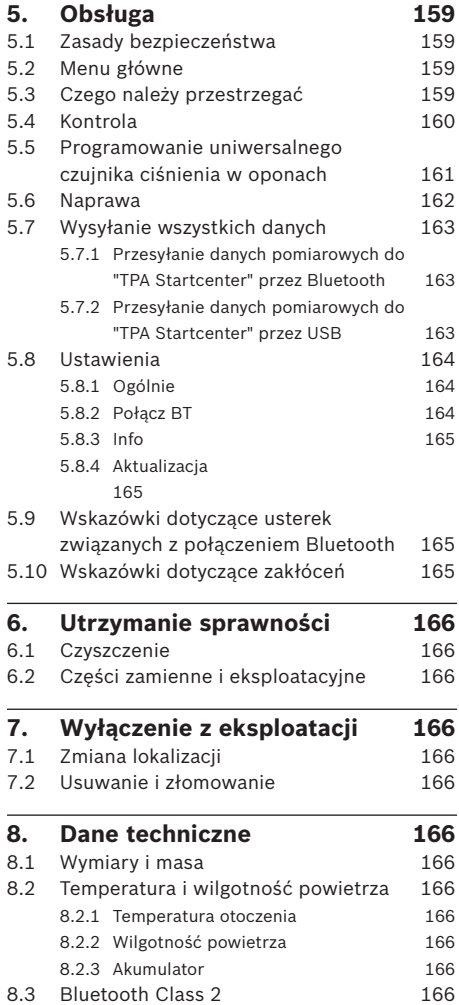

# **pl** | 154 | TPA 200 | Stosowane symbole

# 1. Stosowane symbole

## **1.1 W dokumentacji**

## **1.1.1 Ostrzeżenia – struktura i znaczenie**

Wskazówki ostrzegawcze ostrzegają przed zagrożeniami dla użytkownika lub przebywających w pobliżu osób. Poza tym wskazówki ostrzegawcze opisują skutki zagrożenia i środki zapobiegawcze. Wskazówki ostrzegawcze mają następującą strukturę:

#### Symbol **HASŁO – rodzaj i źródło niebezpieczeń**ostrze**stwa**

- gawczy Skutki zagrożenia w razie nieprzestrzegania podanych wskazówek.
	- $\geq$  Środki zapobiegawcze i informacie o sposobach unikania zagrożenia.

Hasło określa prawdopodobieństwo wystąpienia oraz ciężkość zagrożenia w razie zlekceważenia ostrzeżenia:

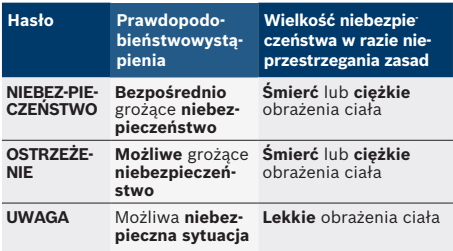

### **1.1.2 Symbole – nazwa i znaczenie**

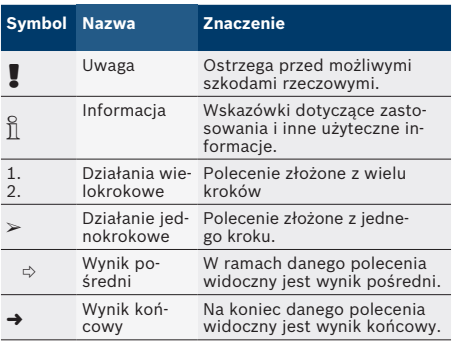

## **1.2 Na produkcie**

! Należy przestrzegać wszystkie symbole ostrzegawcze na produktach i utrzymywać je w stanie umożliwiającym odczytanie.

**max.50 °C** Chronić akumulator TPA 200 przed wysoką temperaturą, np. przed trwałym promieniowaniem słonecznym. Nie wystawiać TPA 200 na temperatury przekraczające 45°C.

# 2. Wskazówki dla użytkownika

W niniejszej instrukcji opisano funkcje TPA 200 i zawarto instrukcje użytkowania TPA 200. Przed użyciem TPA 200 należy całkowicie zapoznać się z niniejszą instrukcją obsługi i jej przestrzegać. Należy także przestrzegać wszystkich zasad bezpieczeństwa i danych producenta pojazdu.

## **2.1 Ustalenia**

Użytkując produkt, uznaje się następujące ustalenia:

## **Prawa autorskie**

Oprogramowanie i dane są własnością firmy Robert Bosch GmbH lub jej dostawców i chronione ustawą o prawie autorskim, międzynarodowymi umowami i innymi krajowymi przepisami prawnymi dotyczącymi powielania. Powielanie lub zbywanie danych i oprogramowania w całości lub we fragmentach są niedopuszczalne i karalne; w przypadku naruszenia prawa firma Robert Bosch GmbH zastrzega sobie prawo do ścigania karnego i dochodzenia roszczeń o odszkodowanie.

#### **Odpowiedzialność**

Wszystkie dane w tym programie opierają się, o ile to możliwe, na informacjach producenta i importera. Robert Bosch GmbH nie ręczy za prawidłowość i kompletność oprogramowania i danych; odpowiedzialność za uszkodzenia, które powstaną w wyniku zastosowania wadliwego oprogramowania, jest wykluczona. W każdym przypadku odpowiedzialność firmy Robert Bosch GmbH ogranicza się do kwoty, którą klient rzeczywiście zapłacił za produkt. Wykluczenie odpowiedzialności nie dotyczy uszkodzeń, które zostały spowodowane rozmyślnym działaniem lub rażącym niedbalstwem ze strony firmy Robert Bosch GmbH.

#### **Gwarancja**

Zastosowanie niedopuszczonego sprzętu i oprogramowania prowadzi do zmian naszych produktów, a tym samym do wykluczenia jakiejkolwiek odpowiedzialności i gwarancji, także wtedy, gdy sprzęt lub oprogramowanie zostały w międzyczasie usunięte lub skasowane.

W naszych produktach nie mogą być dokonywane żadne zmiany. Nasze produkty muszą być używane wyłącznie przy zastosowaniu oryginalnego osprzętu i oryginalnych części zamiennych. W przeciwnym razie utracone zostają wszystkie roszczenia z tytułu gwarancji.

## **2.2 Dyrektywa R&TTE**

Urządzenie TPA 200 jest urządzeniem radiowym klasy 1 (zgodnie z dyrektywą R&TTE 1999/5/WE) i jest dopuszczone do użytku w Europie.

W krajach leżących poza Europą należy przestrzegać obowiązujących krajowych przepisów dotyczących użytkowania urządzeń radiowych w paśmie częstotliwości 2,4 GHz (np. urządzeń WLAN albo Bluetooth).

## **2.3 Ważne wskazówki dotyczące standardu Bluetooth**

Bluetooth to połączenie radiowe w wolnym paśmie ISM 2,4 GHz (ISM: Industrial, Scientific, Medical). Ten zakres częstotliwości nie podlega żadnym państwowym regulacjom prawnym i w większości krajów może być wykorzystywany bez konieczności uzyskania licencji. To powoduje, że emisja sygnału na tym paśmie częstotliwości wykorzystywana jest do wielu zastosowań i urządzeń. Może dojść do nakładania się częstotliwości, a tym samym do zakłóceń.

Dlatego w zależności od warunków otoczenia mogą wystąpić ograniczenia łączności Bluetooth, np. przy połączeniach WLAN (WLAN: Wireless Local Area Network), telefonach bezprzewodowych, termometrach radiowych, radiowych bramach garażowych, radiowych włącznikach światła lub radiowych instalacjach alarmowych.

- i W sieci WLAN Bluetooth może spowodować ograniczenie przepustowości. Anteny urządzeń Bluetooth i WLAN muszą być oddalone od siebie o co najmniej 30 centymetrów. Nie podłączać adaptera Bluetooth USB i adapterów WLAN do sąsiednich portów USB komputera/laptopa. Użyć przewodu przedłużającego USB (akcesoria dodatkowe), aby oddalić podłączony do komputera adapter Bluetooth USB od adaptera WLAN.
- $\int_{1}^{\infty}$  Osoby z rozrusznikami serca lub innymi ważnymi dla życia urządzeniami elektronicznymi powinny zachować ogólną ostrożność podczas korzystania z technologii radiowej, ponieważ nie można wykluczyć jej negatywnego wpływu na działanie urządzeń.

# **pl 156 | TPA 200 | Opis produktu Opis produktu | TPA 200 | 157**

# 3. Opis produktu

## **3.1 Stosowanie zgodne z przeznaczeniem**

Za pomocą TPA 200 można wczytywać i wyświetlać dane pomiarowe czujników ciśnienia w oponach wszystkich popularnych producentów. Ponadto możliwe jest ponowne konfigurowanie i aktywowanie czujników ciśnienia w oponach pojazdu. Po wymianie czujników ciśnienia w oponach można skopiować dane pomiarowe z wymontowanych czujników ciśnienia w oponach i przesłać do nowych uniwersalnych czujników ciśnienia w oponach. TPA 200 może aktywować czujniki ciśnienia w oponach o częstotliwości 315 MHz (pojazdy na rynek USA) i 433 MHz (pojazdy na rynek UE), jeśli te pojazdy są dostępne w bazie danych.Oprogramowanie "TPA Startcenter" może zapisywać dane pomiarowe TPA 200 w bazie danych i umożliwia ustawienie protokołu specyficznego dla pojazdu.

! Urządzenie TPA 200 można stosować tylko podczas postoju pojazdu. Urządzenie TPA 200 nie może mieć styczności z wodą ani innymi cieczami.

 $\int_{1}^{\infty}$  Najnowszy pokrowiec na samochód oraz czujniki ciśnienia w oponach kompatybilne z TPA 200 są dostępne na stronie internetowej *www.tpa.bosch-automotive.com* w: "**Downloads >> TPA 200 / TPA Startcenter – lista pojazdów**".

## **3.2 Warunki**

Oprogramowanie "TPA Startcenter" musi być zainstalowane na komputerze PC/laptopie pracującym pod kontrolą systemu operacyjnego Win Vista (32-bitowego), Win 7 (32/64-bitowego) lub Win 8 (32/64-bitowego). Komputer PC/laptop musi mieć co najmniej jedno wolne przyłącze USB (USB 2.0 lub USB 3.0). Przyłącze USB służy do ładowania wewnętrznego akumulatora TPA 200 i może służyć także do przenoszenia wartości pomiarowych oraz do aktualizacji TPA 200.

 $\overrightarrow{1}$  W przypadku ESI[tronic] 2.0 w systemie Win XP SP3 lub Win Vista praca równoległa transmisji Bluetooth przy użyciu TPA 200 jest niemożliwa. Oprogramowanie "TPA Startcenter" musi być zainstalowane na innym komputerze PC/laptopie. Win Vista z ESI[tronic] 2.0 nie obsługuje sterownika Bluetooth firmy Microsoft.

## **3.3 Szkolenia**

Urządzenie TPA 200 musi być obsługiwane przez przeszkolony personel fachowy. Zalecamy przeszkolenie operatorów<sup>\*</sup>) w zakresie testowania, programowania i naprawy czujników ciśnienia w oponach.

*\*) Szkolenie operatorów przez centrum szkoleniowe AA*

## **3.4 Zakres dostawy**

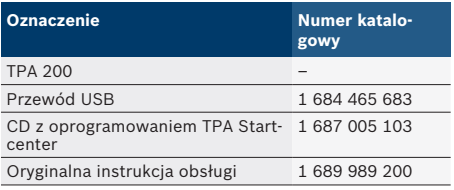

# **3.5 Opis urządzenia**

## **3.5.1 TPA 200**

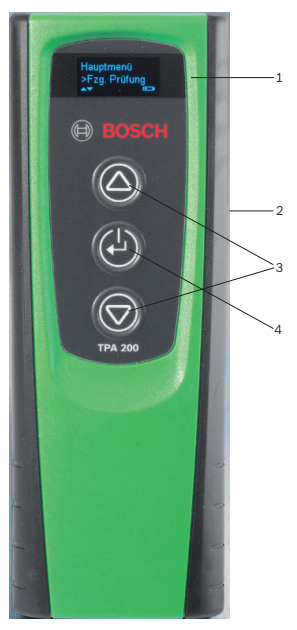

#### *Rys. 1: TPA 200*

- *1 Wyświetlacz LCD 2 Port USB (Mini-USB)*
- *3 Przyciski wyboru*
- *4 Przycisk funkcyjny*

 $\overline{\Pi}$  Styki ładujące znajdujące się po stronie tylnej są przeznaczone dla stacji ładującej (akcesoria specjalne, aktualnie niedostępna).

## **Opis produktu | TPA 200 | 157 pl**

#### **3.5.2 Funkcje przycisków**

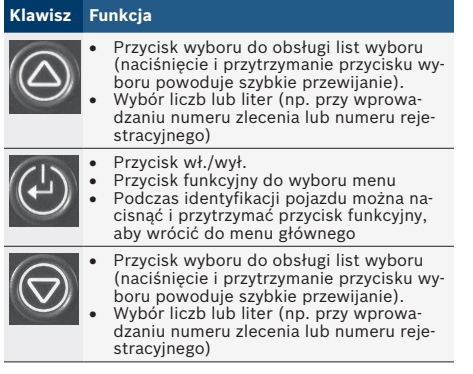

## **3.6 Przycisk wł./wył.**

## **3.6.1 Włączanie**

### $\triangleright$  Wcisnąć  $\circledcirc$

- $\Rightarrow$  Na wyświetlaczu wyświetlana jest wersja oprogramowania.
- ? Wyświetlane jest menu główne.
- → Urządzenie TPA 200 jest gotowe do pracy.

### **3.6.2 Wyłączanie**

- 1. Wybrać "**Wyłączone**" za pomocą **O** lub **lub** i potwierdzić za pomocą  $\bigcirc$ .
	- ? Pojawia się Wyłączanie....
- → Urządzenie TPA 200 zostaje wyłączone.
- Nieużywane urządzenie TPA 200 wyłącza się samoczynnie po upływie pięciu minut.

### **3.7 Ładowanie wewnętrznego akumulatora**

Wewnętrzny akumulator TPA 200 ładuje się za pomocą dołączonego przewodu łączącego USB z komputera PC/laptopa. Gdy akumulator jest rozładowany, czas ładowania wynosi ok. 2,5 godziny. Podczas ładowania obsługa urządzenia TPA 200 jest niemożliwa.

Alternatywnie do ładowania akumulatora można także użyć zasilacza (prąd ponad 500 mA) z gniazdem USB.

# **3.8 Ustawianie TPA 200 przy kole**

W celu wczytania danych czujnika ciśnienia w oponach należy przytrzymać TPA 200 blisko zaworu opony (maksymalna odległość to pięć centymetrów). Nie zakładać TPA 200 na obręcz, ponieważ może to spowodować zakłócenie transmisji radiowej między TPA 200 a czujnikiem ciśnienia w oponach.

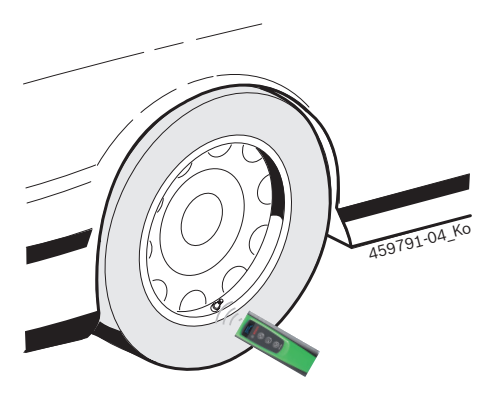

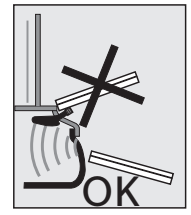

*Rys. 2: Ustawianie TPA 200 przy kole*

 $\overrightarrow{I}$  Jeśli nie można odczytać danych z czujnika ciśnienia w oponach, ustawić TPA 200 w innej pozycji względem wentyla opony.

# **pl** | 158 | TPA 200 | Operacje rozruchowe

# 4. Operacje rozruchowe

## **4.1 Wybór języka**

- 1. Włączyć urządzenie TPA 200.
	- ? Pojawia się Menu główne.
	- ? Pojawia się Kontrola.
- 2. Wybrać "**Ustawienia**" za pomoca <sup>@</sup> lub <sup>@</sup> i potwierdzić za pomocą  $\bigoplus$  $\Rightarrow$  Pojawia się Ogólnie
- 3. Potwierdzić przyciskiem  $\bigcirc$ .  $\Rightarrow$  Pojawia się Język.
- 4. Potwierdzić za pomoca $\bigcirc$ ? Pojawia się Angielski.
- 5. Wybrać żądany język za pomocą  $\circledcirc$  lub  $\circledcirc$ i potwierdzić za pomocą  $\Theta$ .
	- ? Zostanie wyświetlony wybrany język.
- 6. Dwukrotnie wybrać "**<Powrót**" za pomocą  $\circledcirc$  i potwierdzić za pomocą  $\circledcirc$ , aby wrócić do menu głównego.

## **4.2 Instalacja TPA Startcenter**

- 1. Zamknąć wszystkie otwarte aplikacje.
- 2. Włożyć płytę CD z oprogramowaniem PC "TPA Startcenter" do napędu DVD.
- 3. Uruchomić "Eksploratora Windows".
- 4. Uruchomić plik 'D:\setup.exe' (D = LITERA OZNACZAJĄCA NAPĘD DVD).
	- $\Rightarrow$  Rozpoczyna się instalacja.
- 5. Wybrać opcję <**Install**>.
- 6. Postępować zgodnie ze wskazówkami wyświetlanymi na ekranie.
- $\rightarrow$  Po zakończeniu instalacji następuje automatyczne uruchomienie aplikacii "TPA Startcenter".
- Aby kilku użytkowników komputera PC/laptopa mogło odczytywać zapisane wartości pomiarowe lub zapisywać nowe wartości pomiarowe, każdy jeden użytkownik musi zainstalować oprogramowanie "TPA Startcenter".

# **4.3 Rejestracja TPA 200**

Zalecamy zarejestrowanie przyrządu TPA 200 na stronie internetowej TPA. Rejestracja zapewnia następujące korzyści:

- R Bezpłatne aktualizacje w trakcie pierwszych trzech miesięcy (później za opłatą)
- Przegląd aktualnego pokrycia TPMS
- Dostep do czesto zadawanych pytań i instrukcji
- $\overline{\Pi}$  Do zarejestrowania TPA 200 wymagany jest numer seryjny. Potwierdzenie pocztą e-mail może trwać do 24 godzin.
- $\geq$  Otwórz stronę internetową TPA *www.tpa.bosch-automotive.com* i postępuj zgodnie z instrukcjami dotyczącymi rejestracji.

# **4.4 Aktualizacja TPA 200**

Po zarejestrowaniu TPA 200 można wykonać aktualizację oprogramowania. Na stronie internetowej TPA są dostępne aktualizacje.

- 1. Otwórz stronę internetową TPA *www.tpa.bosch-automotive.com*.
- 2. Zaktualizuj oprogramowanie, jeśli jest dostępna nowa aktualizacja.
- $\overline{\Pi}$  W pomocy online do TPA Startcenter znajdują się dalszę informację na temat aktualizacji TPA 200.

# 5. Obsługa

## **5.1 Zasady bezpieczeństwa**

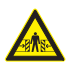

**Niebezpieczeństwo — Niebezpieczeństwo odniesienia obrażeń i zmiażdżenia w przypadku pojazdów niezabezpieczonych PRZED STOCZENIEM.**

W przypadku pojazdu niezabezpieczonego przed toczeniem istnieje np. niebezpieczeństwo przyciśnięcia do stołu warsztatowego.

- ► Podczas testu zabezpieczyć pojazd przed toczeniem.
- $\triangleright$  Ustawić automatyczną skrzynie biegów w pozycji parkowania, ręczną skrzynię biegów w położeniu biegu jałowego, zaciągnąć hamulec ręczny lub zablokować koła przy użyciu płóz hamulcowych (kliny).

## **5.2 Menu główne**

Po włączeniu urządzenia TPA 200 dostępnych jest kilka punktów menu:

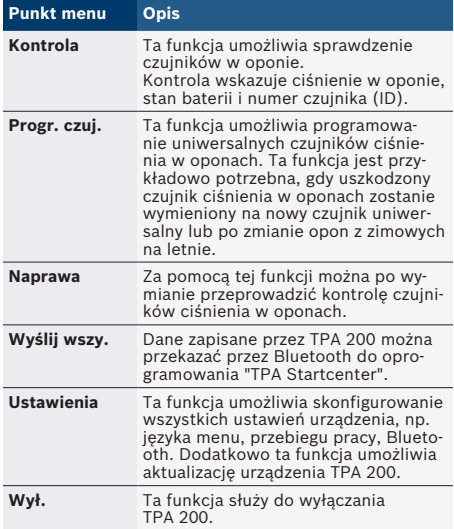

**5.3 Czego należy przestrzegać**

Przed wykonaniem punktów menu "**Kontrola**", "**Progr. czuj.**" lub "**Naprawa**" należy ustawić żądany przebieg roboczy w punkcie menu "**Ustawienia >> Ogólnie >> Przebieg prac**".

#### **Przebieg prac**

W zależności od wybranego przebiegu roboczego, do oprogramowania "TPA Startcenter" są przekazywane różne dane pojazdu i zmieniają się przebiegi kontroli.

Można wybrać cztery przebiegi robocze:

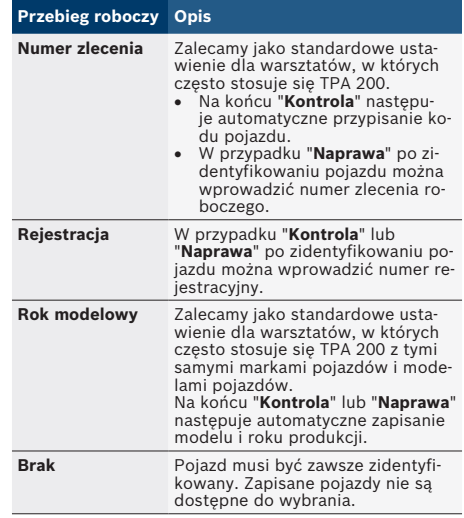

# **pl 160 | TPA 200 | Obsługa Obsługa | TPA 200 | 161**

## **5.4 Kontrola**

Dane czujników ciśnienia w oponach można odczytać w menu głównym za pomocą "**Kontrola**". Odczytywanie czujników ciśnienia w oponach zawsze przeprowadza się w tej samej kolejności. Zaczyna się po lewej stronie z przodu, następnie po prawej z przodu, po prawej z tyłu, po lewej z tyłu, a na koniec można jeszcze odczytać czujnik ciśnienia w oponach koła zapasowego.

- 1. Włączyć urządzenie TPA 200.
	- $\Rightarrow$  Poiawia sie Menu główne.
	- ? Pojawia się Kontrola.
- 2. Potwierdzić przyciskiem  $\bigcirc$ .  $\Rightarrow$  Zostaje wyświetlony pojazd >Nowy pojazd (nie w przebiegu robo
	- czym "**Brak**").
- i Jeżeli przeprowadzono i zapisano już kontrole przy pojazdach oraz wybrano przebieg roboczy "Numer zlecenia", "Rejestracja" lub "Rok modelowy", te pojazdy można ponownie wybrać i sprawdzić.
- 3. Potwierdzić przyciskiem  $\bigcirc$ . ? Pojawia się Wybierz markę.
- 4. Wybrać "**Wybierz markę**" za pomocą <sup>@</sup> lub  $\circledcirc$  i potwierdzić za pomocą  $\circledcirc$ ? Pojawia się Wybierz model.
- 5. Wybrać "**Wybierz model**" za pomocą **bub** lub  $\circledcirc$  i potwierdzić za pomocą  $\circledcirc$ . ? Pojawia się Wybierz rok.
- 6. Wybrać "**Wybierz rok**" za pomoca <sup>@</sup> lub <sup>|</sup> potwierdzić za pomocą  $\bigcirc$ .
- W przypadku przebiegu roboczego "Rejestracja" można przed sprawdzeniem czujnika za pomoca  $\circledcirc$  lub  $\circledcirc$  i potwierdzeniu za pomocą W wprowadzić numer rejestracyjny sprawdzanego pojazdu.
	- ? Pojawia się Przód, lewy >Odczyt. czuj.

#### Można tu wybrać następujące punkty menu:

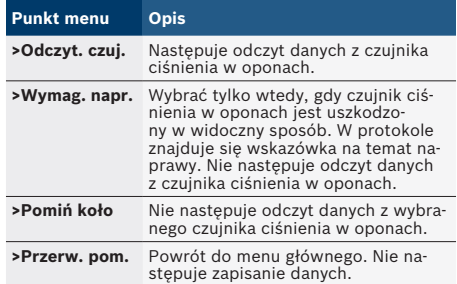

- 7. Przytrzymać TPA 200 blisko zaworu opony.
	- ? Pojawia się Przód, lewy >Odczyt. czuj..
- 8. Potwierdzić przyciskiem  $\bigcirc$ .
- W przypadku niektórych modeli przed odczytaniem danych z czujnika ciśnienia w oponach pojawia się komunikat Zredukuj ciśnienie. Należy wówczas zmniejszyć ciśnienie w oponie o 0,5 bara. Zmiana ciśnienia powoduje zwiększenie liczby sygnałów czujnika ciśnienia w oponach. Dzieki większej liczbie sygnałów przyrząd TPA 200 szybciej rozpoznaje czujnik ciśnienia w oponach.
	- $\Rightarrow$  Dane z czuinika ciśnienia w oponach sa odczytywane i następnie wyświetlane, np. 2.5bar Bat:OK ID:00001A635
- $\overline{\Pi}$  Jeśli odczytanie czujnika było niemożliwe, powtórzyć wyszukiwanie.
- 9. Potwierdzić przyciskiem .
- 10. Jeśli odczytanie danych z czujnika ciśnienia w oponach było niemożliwe, powtórzyć wyszukiwanie.
- 11. Potwierdzić przyciskiem <sup>...</sup>
	- ? Pojawia się Dane pojazdu >Zapisz.

Można tu wybrać następujące punkty menu:

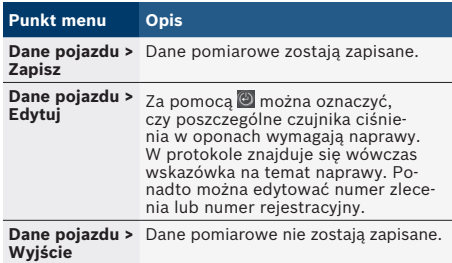

- ? Pojawia się Dane pojazdu >Zapisz.
- $\Rightarrow$  Potwierdzić przyciskiem  $\circledcirc$ .
- $\rightarrow$  Dane pomiarowe czujników ciśnienia w oponach zostają zapisane.
- $\rightarrow$  Pojawia się Menu główne.

## **5.5 Programowanie uniwersalnego czujnika ciśnienia w oponach**

Ta funkcja jest potrzebna np. wówczas, gdy uszkodzony czujnik ciśnienia w oponach zostanie wymieniony na nowy czujnik uniwersalny lub po zmianie opon z zimowych na letnie lub odwrotnie. Wartości dostępnego czujnika ciśnienia w oponach są przy tym kopiowane do nowego uniwersalnego czujnika ciśnienia w oponach. Kolejna funkcja polega na tym, że TPA 200 generuje ID czujnika specyficzny dla pojazdu, aby ponownie zaprogramować uniwersalny czujnik ciśnienia w oponach. Programowanie możliwe jest tylko w przypadku uniwersalnych czujników ciśnienia w oponach.

- 1. Włączyć urządzenie TPA 200.
	- ? Pojawia się Menu główne.
	- ? Pojawia się Kontrola.
- 2. Wybrać "**Progr. czuj.**" za pomocą **o** lub **o** i potwierdzić za pomocą  $\bigcirc$ .
	- ? Pojawia się Pojazd >Nowy pojazd (nie w przebiegu roboczym "**Brak**").
- $\overrightarrow{\Pi}$  Jeżeli przeprowadzono i zapisano już kontrole przy pojazdach oraz wybrano przebieg roboczy "Numer zlecenia", "Rejestracja" lub "Rok modelowy", te pojazdy można ponownie wybrać i sprawdzić.
- 3. Potwierdzić przyciskiem  $\bigcirc$ . ? Pojawia się Wybierz markę.
- 4. Wybrać "**Wybierz markę**" za pomocą lub  $\circledcirc$  i potwierdzić za pomocą  $\circledcirc$ . ? Pojawia się Wybierz model.
- 5. Wybrać "**Wybierz model**" za pomocą **b** lub  $\circledcirc$  i potwierdzić za pomocą  $\circledcirc$ . ? Pojawia się Wybierz rok.
- 6. Wybrać "**Wybierz rok**" za pomocą **Iub i** potwierdzić za pomocą  $\bigcirc$ .
	- ? Pojawia się Wybierz czujnik >Czujnik EZ (np. czujnik EZ, w zależności od pojazdu).
- 7. Wybrać "**Wybierz czuinik**" za pomoca <sup>@</sup> lub  $\circledcirc$  i potwierdzić za pomoca  $\circledcirc$ .
	- ? Pojawia się Wybierz opcję >Nowy czujnik.

 $\overline{\Pi}$  Aktualnie zastępcze czujniki ciśnienia w oponach nie zastępują 100% wszystkich czujników ciśnienia w oponach producenta oryginalnego sprzętu. Dlatego może się zdarzyć, że po wybraniu pojazdu nie będzie dostępny programowalny uniwersalny czujnik ciśnienia w oponach.Pokrycie rozszerza się przy każdej aktualizacji.

Dostępne są teraz dwie opcje:

- R Opcja **Nowy czujnik**, umożliwiająca ponowne zaprogramowanie uniwersalnego czujnika ciśnienia w oponach ze specyficznym dla pojazdu ID czujnika.
- R Opcja **Kopia czujnika**, umożliwiająca kopiowanie danych z czujnika ciśnienia w oponach i zaprogramowanie ich w innym czujniku ciśnienia w oponach.

### **Nowy czujnik**

- 1. Wybrać "**Nowy czujnik**" za pomocą **I**lub i potwierdzić za pomocą **...** 
	- $\Rightarrow$  Pojawia się ep. Umieść czujnik EZ przed TPA.
- 2. Umieścić TPA 200 przed czujnikiem ciśnienia w oponach i potwierdzić za pomocą  $\bigcirc$ 
	- ? Zostaje przeprowadzone "**Program. EZ**".
	- ? Pojawia się Wybierz opcję >Nowy czujnik.
- $\overline{\Pi}$  Nowe zaprogramowane czujniki ciśnienia w oponach należy wyuczyć w następnym kroku. Wyuczanie czujników ciśnienia w oponach jest zależne od modelu pojazdu. W TPA Startcenter opisano możliwości wyuczania czujników ciśnienia w oponach w zależności od typu pojazdu.
- 3. Kilkakrotnie wybrać "**<Powrót**" za pomocą  $\circledcirc$  lub  $\circledcirc$  i potwierdzić za pomocą  $\circledcirc$ , aby wrócić do menu głównego.

#### **Kopia czujnika**

1. Wybrać "**Kopia czujnika**" za pomocą **O** lub **O** i potwierdzić za pomocą  $\Theta$ .

? **Pojawia się** Odczyt czujnika OE .

- 2. Umieścić TPA 200 przed oryginalnym czujnikiem ciśnienia w oponach i potwierdzić za  $p$ omoca $\omega$ .
	- $\Rightarrow$  Kopiowane sa dane oryginalnego czujnika ciśnienia w oponach.
	- $\Rightarrow$  Pojawia się ep. Umieść czujnik EZ przed TPA.

# **pl 162 | TPA 200 | Obsługa Obsługa | TPA 200 | 163**

- 3. Umieścić TPA 200 przed czujnikiem ciśnienia w oponach, na którym mają zostać zaprogramowane skopiowane dane i potwierdzić za  $p$ omocą  $\bigcirc$ 
	- ? Zostaje przeprowadzone "**Program. EZ**".
	- ? Pojawia się Wybierz opcję >Kopia czujnika.
- 4. Kilkakrotnie wybrać "**<Powrót**" za pomocą  $\circledcirc$  lub  $\circledcirc$  i potwierdzić za pomocą  $\circledcirc$ , aby wrócić do menu głównego.

#### **Pozycja czujnika ciśnienia w oponach do programowania**

 $\geq$  Umieścić TPA 200 i czujnik ciśnienia w oponach na równej powierzchni roboczej.

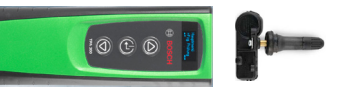

- Najlepsze wyniki można uzyskać po umieszczeniu czujnika ciśnienia w oponach w odległości od 2 cm do 5 cm przed przyrządem TPA 200.
- Programowanie czujnika ciśnienia w oponach może być zakłócone przez inne otaczające czujniki. Podczas programowania konieczne jest usunięcie wszystkich czujników ciśnienia w oponach z otoczenia.

## **5.6 Naprawa**

Za pomocą tej funkcji można po naprawie (np. wymianie czujnika ciśnienia w oponach) przeprowadzić ponowną kontrolę czujników ciśnienia w oponach.

- 1. Włączyć urządzenie TPA 200.
	- ? Pojawia się Menu główne.
	- ? Pojawia się Kontrola.
- 2. Wybrać "**Naprawa**" za pomocą **o lub o i** potwierdzić za pomoca $\circledR$ .
	- ? Pojawia się Pojazd >Nowy pojazd (nie w przebiegu roboczym "**Brak**").
- $\overrightarrow{\Pi}$  Jeżeli przeprowadzono i zapisano już kontrole przy pojazdach oraz wybrano przebieg roboczy "Numer zlecenia", "Rejestracja" lub "Rok modelowy", te pojazdy można ponownie wybrać i sprawdzić.
- 3. Potwierdzić przyciskiem  $\bigcirc$ . ? Pojawia się Wybierz markę.
- 4. Wybrać "**Wybierz markę**" za pomocą <sup>@</sup> lub  $\circledcirc$  i potwierdzić za pomoca  $\circledcirc$ .
	- ? Pojawia się Wybierz model.
- 5. Wybrać "Wybierz model" za pomocą<sup>6</sup> lub  $\circledcirc$  i potwierdzić za pomocą  $\circledcirc$ . ? Pojawia się Wybierz rok.
- 6. Wybrać "**Wybierz rok**" za pomocą **lub i** potwierdzić za pomocą ...
- W przypadku przebiegu roboczego "**Numer zlecenia**" wprowadzić numer zlecenia, a w przypadku przebiegu roboczego "**Rejestracja**" można za pomocą @ lub © i potwierdzając <sup>@</sup> wprowadzić dodatkowo numer rejestracyjny sprawdzanego pojazdu przed sprawdzeniem czujnika ciśnienia w oponach.
	- ? Pojawia się Przód, lewy >Odczyt. czuj..

#### Można tu wybrać następujące punkty menu:

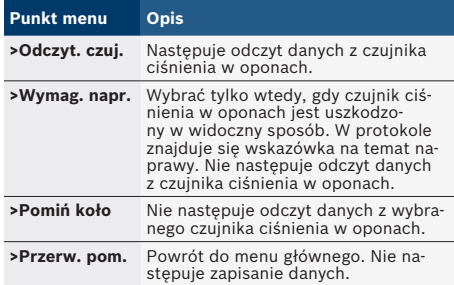

- 7. Przytrzymać TPA 200 blisko zaworu opony.
	- ? Pojawia się Przód, lewy >Odczyt. czuj..
- 8. Potwierdzić przyciskiem  $\bigcirc$ .
	- $\Rightarrow$  Dane z czujnika ciśnienia w oponach są odczytywane i następnie wyświetlane, np. 2.5bar Bat:OK ID:00001A635
- i Jeśli odczytanie danych z czujnika ciśnienia w oponach było niemożliwe, powtórzyć wyszukiwanie.
- 9. Potwierdzić przyciskiem  $\bigcirc$ .
- 10. Odczytać dane z czujników ciśnienia w oponach wszystkich kół zgodnie z podaną kolejnością.
- 11. Potwierdzić przyciskiem  $\bigcirc$ .
	- ? Pojawia się Dane pojazdu >Zapisz.

#### Można tu wybrać następujące punkty menu:

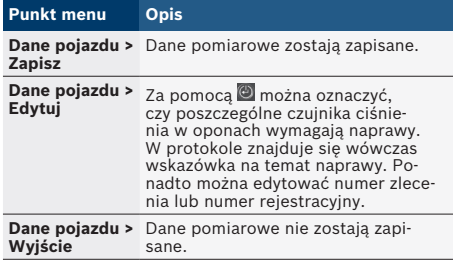

- ? Pojawia się Dane pojazdu >Zapisz.
- $\Rightarrow$  Potwierdzić przyciskiem  $\circledcirc$ .
- $\rightarrow$  Dane pomiarowe czujników ciśnienia w oponach zostają zapisane.
- $\rightarrow$  Pojawia się Menu główne.

**5.7 Wysyłanie wszystkich danych**

Dane pomiarowe zapisane w TPA 200 można przesłać przez Bluetooth lub USB. Warunkiem jest uruchomienie oprogramowania "TPA Startcenter" na komputerze PC/laptopie.

### **5.7.1 Przesyłanie danych pomiarowych do "TPA Startcenter" przez Bluetooth**

- i Wyszukiwanie i wyświetlanie urządzeń Bluetooth — patrz rozdz. 5.8.2.
- 1. Uruchomić oprogramowanie "TPA Startcenter".
- 2. Włączyć urządzenie TPA 200.
	- ? Pojawia się Menu główne.
	- ? Pojawia się Kontrola.
- 3. Wybrać "**Wyślij wszy.**" za pomocą **I**lub i potwierdzić za pomocą **b** 
	- ? Pojawia się komunikat Bluetooth aktywowany.
	- ? Pojawia się Połącz....
	- $\Rightarrow$  Zapisane dane pomiarowe zostają wysłane do "TPA Startcenter".
	- ? Pojawia się komunikat Bluetooth dezaktywowany.

### **5.7.2 Przesyłanie danych pomiarowych do "TPA Startcenter" przez USB**

- 1. Uruchomić oprogramowanie "TPA Startcenter".
- 2. Włączyć TPA 200.
- 3. Podłączyć TPA 200 z komputerem PC/laptopem za pomocą przewodu USB.
	- ? Na TPA 200 przez krótki czas wyświetlany jest komunikat Ładuje...
	- ? Po pewnym czasie na komputerze PC/laptopie pojawia się komunikat Na TPA znaleziono pomiary czujników. Zaimportować?
- 4. Wybrać <**Tak**>.
	- $\Rightarrow$  Wartości pomiarowe zostają zaimportowane.

## **5.8 Ustawienia**

Można wybrać następujące ustawienia.

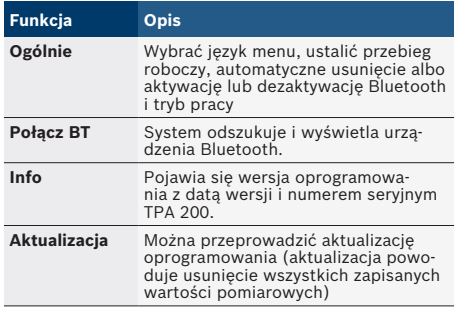

### **5.8.1 Ogólnie**

### **Język**

Można wybrać język menu.

### **Przebieg prac**

Patrz rozdz. 5.2.

#### **Auto. usuw.**

TPA 200 może zapisywać maksymalnie 99 zmierzonych wartości. Po uaktywnieniu opcji **Auto. usuw.** od setnej wartości zmierzonej następuje automatyczne usunięcie pierwszej zmierzonej wartości. Gdy ta funkcja jest dezaktywowana, na wyświetlaczu pojawia się komunikat Pamięć pełna. Usunąć wszystkie zmierzone wartości i kontynuować pomiar?

## **Bluetooth**

Standardowo moduł Bluetooth jest zawsze aktywny. Aby przesłać dane przez przewód USB, moduł Bluetooth musi być nieaktywny. Punkt menu "Wyślij wszy." w menu głównym jest wówczas wyszarzony.

## **Tryb pracy**

Można wybrać **Startcenter** lub **F.I.** (Entrance Check). W przypadku trybu pracy **Startcenter** zapisane dane pomiarowe można przesłać z TPA 200 do "TPA Startcenter" (patrz rozdz. 5.7). Tryb pracy **Startcenter** jest ustawiony standardowo.

W trybie pracy **F.I.** można połączyć TPA 200 z oprogramowaniem "Entrance Check" poprzez Bluetooth. Dane pomiarowe są przesyłane bezpośrednio po każdym pomiarze.

i Oprogramowanie "Entrance Check" jest dostępne tylko dla określonych warsztatów. Jeżeli oprogramowanie "Entrance Check" nie jest dostępne, należy wybrać tryb pracy **Startcenter**.

## **5.8.2 Połącz BT**

Ta funkcja powoduje wyszukanie i wyświetlenie urządzeń Bluetooth znajdujących się w pobliżu. Następnie należy wybrać urządzenie Bluetooth (komputer PC/laptop), na którym jest zainstalowane oprogramowanie "TPA Startcenter". W menu głównym, w punkcie "Wyślij wszystkie dane" można przenieść zapisane wartości zmierzone urządzenia TPA 200 do komputera PC/ laptopa.

- ! Aby przenieść zmierzone wartości z urządzenia TPA 200 do komputera PC/laptopa przez Bluetooth, należy koniecznie użyć sterownika Bluetooth firmy Microsoft. W przypadku stosowania modułów KTS i ESI[tronic] 2.0 nie można użyć sterownika Bluetooth firmy Toshiba.
- 1. Uruchomić oprogramowanie "TPA Startcenter" na komputerze PC/laptopie.
- $\overline{\Pi}$  Aby skojarzyć i uaktywnić połączenie Bluetooth, na komputerze PC/laptopie musi być uruchomione oprogramowanie "TPA Startcenter".
- 2. Włączyć urządzenie TPA 200.
	- ? Pojawia się Menu główne.
	- ? Pojawia się Kontrola.
- 3. Wybrać "**Ustawienia**" za pomocą @ lub **i** potwierdzić za pomoca  $\circledcirc$ .
	- ? Pojawia się Ogólnie.
- 4. Wybrać "**Połącz BT**" za pomocą **e lub i** potwierdzić za pomocą  $\bigcirc$ .
	- ? Pojawia się Wyszukiwanie....
	- ? Zostaje wyświetlone liczba znalezionych urządzeń Bluetooth.
- i Na urządzeniu TPA 200 po wyszukiwaniu pojawia się maksymalnie osiem urządzeń Bluetooth. Jeżeli komputer PC/laptop, na którym jest zainstalowane oprogramowanie "TPA Startcenter", nie jest wyświetlany, przyczyną może być więcej niż osiem znalezionych urządzeń Bluetooth. W tym przypadku należy wyłączyć nieużywane urządzenia Bluetooth.
- 5. Potwierdzić przyciskiem  $\bigcirc$ .
- 6. Wybrać żądane połączenie Bluetooth za pomoca  $\circledcirc$  lub  $\circledcirc$  i potwierdzić za pomoca  $\circledcirc$ .
	- ? Połączenie Bluetooth zostanie skojarzone, uaktywnione i nawiązane.
- 7. Wybrać "**<Powrót**" za pomocą **lub i** potwierdzić za pomoca  $\overline{\mathfrak{O}}$ , aby wrócić do menu głównego.
- $\rightarrow$  Połączenie Bluetooth jest ustawione.

## **5.8.3 Info**

Pojawia się wersja oprogramowania z datą wersji i numerem seryjnym TPA 200.

#### **5.8.4 Aktualizacja**

Oprogramowanie TPA 200 można zaktualizować. Aktualizowana jest przy tym także baza danych pojazdów. Aktualizację oprogramowania zawsze uruchamia się z poziomu oprogramowania "TPA Startcenter".

Dalsze informacje patrz pomoc podręczna "TPA Startcenter".

 $\widehat{\Pi}$  Płatne aktualizacie oprogramowania sa regularnie udostępniane na stronie internetowej *www.tpa.bosch-automotive.com*. Dalsze informacje można uzyskać od serwisu.

## **5.9 Wskazówki dotyczące usterek związanych z połączeniem Bluetooth**

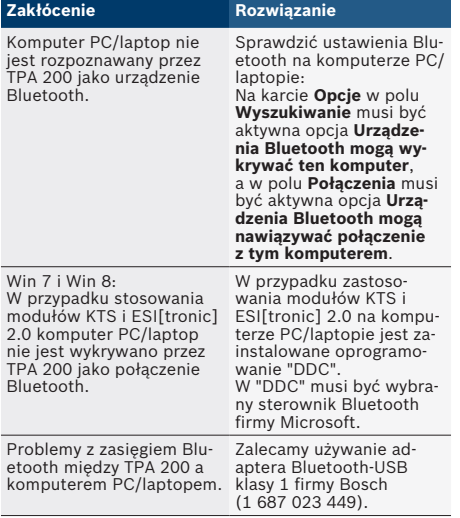

# **5.10 Wskazówki dotyczące zakłóceń**

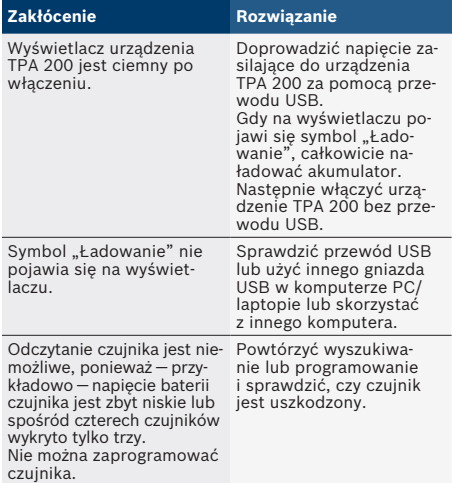

# **pl 166 | TPA 200 | Utrzymanie sprawności Utrzymanie sprawności | TPA 200 | 166**

# 6. Utrzymanie sprawności

# **6.1 Czyszczenie**

- ! Nie stosować środków do szorowania ani ostrych szmat warsztatowych.
- $\geq$  Obudowę czyścić tylko miękkimi szmatkami i neutralnymi środkami czyszczącymi.

## **6.2 Części zamienne i eksploatacyjne**

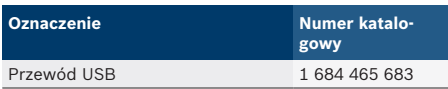

# 7. Wyłączenie z eksploatacii

# **7.1 Zmiana lokalizacji**

 $\triangleright$  Przy przekazywaniu urządzenia TPA 200 należy przekazać również kompletną dostarczoną z urządzeniem dokumentację.

# **7.2 Usuwanie i złomowanie**

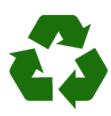

TPA 200, akcesoria i opakowania należy oddać do ponownego przetwarzania zgodnie z przepisami o ochronie środowiska.

¶ Nie wyrzucać TPA 200 do odpadów z gospodarstwa domowego.

## **Dotyczy tylko krajów UE:**

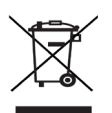

### **Urządzenie TPA 200 spełnia wymogi dyrektywy europejskiej 2012/19/WE (WEEE).**

Zużyte urządzenia elektryczne i elektroniczne wraz z przewodami i bateriami/akumulatorami należy usuwać oddzielnie od odpadów domowych.

- $>$  W tym przypadku należy skorzystać z istniejących systemów zbiórki i utylizacji.
- $\triangleright$  Przepisowe usunięcie urządzenia TPA 200 pozwoli uniknąć zanieczyszczenia środowiska i zagrożenia zdrowia.

# 8. Dane techniczne

## **8.1 Wymiary i masa**

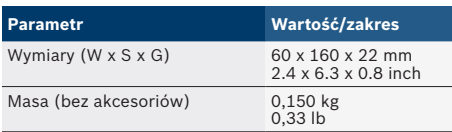

## **8.2 Temperatura i wilgotność powietrza**

## **8.2.1 Temperatura otoczenia**

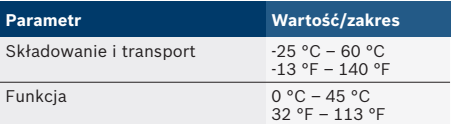

## **8.2.2 Wilgotność powietrza**

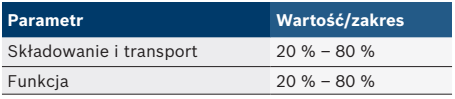

## **8.2.3 Akumulator**

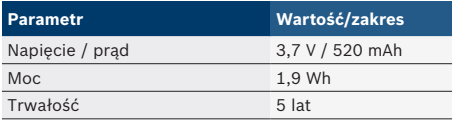

# **8.3 Bluetooth Class 2**

Bluetooth Qualified QD ID 26619. Obsługiwane protokoły: Bluetooth 2.1 + EDR

### **Robert Bosch GmbH**

Automotive Service Solutions Franz-Oechsle-Straße 4 73207 Plochingen DEUTSCHLAND **www.bosch.com** bosch.prueftechnik@bosch.com

1 689 989 200 | 2016-02-16